## **YUJA INSTRUCTIONS AND TROUBLESHOOTING**

YuJa software capture can be used to record multiple inputs, auto-caption recording for accessibility, store Collaborate or Stream recordings.

## **STEPS**

- **1. Select Room Mode** on touch panel
- **2. Select Streaming Control** (*see hand out for Collaborate & Teams Class Set Up*)
- **3. Select PC Main Screen** (or desired source) Projector will turn on and screen will lower
- **4. Select Camera Control** (Camera Tracking ON/ OFF)
- **5. Select Lecture Capture** (Content PIP/ Camera Only/ Content Only/ Content Camera).

Load your materials and join your meeting in Blackboard Collaborate or Teams.

*Please see their respective handouts for more info.*

**6. Launch YuJa software** – For single sign-on, Select SIGN IN

*(first time use or after an update, may require you to select University of Windsor from the organizations)*

## SOFTWARE CAPTURE AND LIVE STREAMING

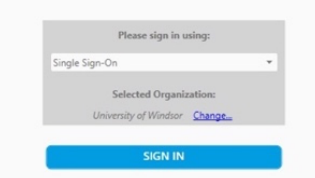

**System Terms Explained**  AVer = YuJa camera Inogeni = YuJa content Team/Blackboard Vaddio = Video Team/Blackboard Audio = Audio

When YuJa loads, you will have to the change VIDEO SETTINGS. Please follow instructions below for VIDEO, AUDIO and PROFILE. Once your profile has been saved on this computer you will not have to complete the steps below. However, you will need to repeat the process in other classrooms.

Before starting your recording, name the session in the 'Title' bar at the top of the YuJa window. Select the channel (e.g. your course channel) and folder to store your recording, then START. Your recording will begin after three second countdown. The application bar can be moved or hidden. The YuJa app will minimize. You can end the recording from the minimized tab by pushing stop or select the YuJa icon to open the app. You will receive an email once your recording has uploaded to YuJa.

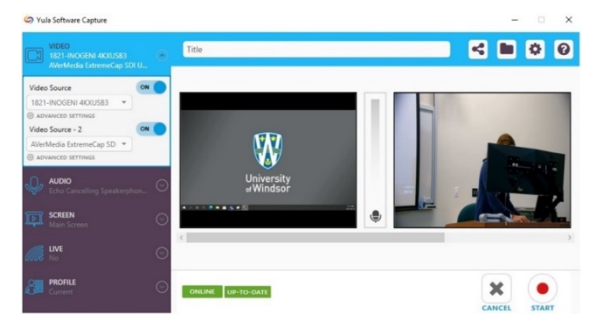

Video Source (**ON**) – 1821 INOGENI 4K (Desktop

Video Source 2 (**ON**) – AVerMedia Extreme Cap SD **Select Advanced Settings** – change resolution to

Remember to name the session in the 'Title' bar at the top of the YuJa window. Select the channel (e.g. your course channel) and folder to store your recording.

**VIDEO OPTIONS TO SELECT**

Computer)

1280X720 (Camera)

C Yula Software Captu  $\begin{array}{c|c|c|c|c|c} \hline \textbf{c} & \textbf{b} & \textbf{c} & \textbf{c} \end{array}$  $OM$ W lic Source - 2 ONLINE UP-TO-DATE ×

**AUDIO OPTIONS TO SELECT** Mic Source (**ON**) – Echo Cancelling Speakerphone

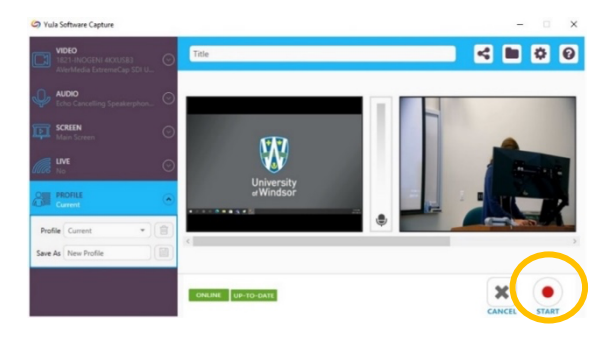

**SET PROFILE** Profile: Current Save As: Type your name (click on icon beside name) **Select Start** to begin recording

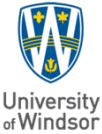

*See the Blackboard Collaborate or Teams handout for information on getting started with each application.* 

V6 20211028